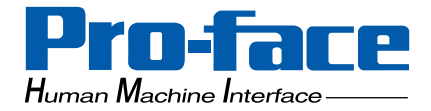

## **Pro-face**

### **Windows XP Embedded**

### **Reference Manual**

#### **Preface**

<span id="page-1-0"></span>Thank you for purchasing Pro-face's Windows XP Embedded (Hereafter referred to as the "XPE").

Before using the XPE, be sure to read this manual thoroughly to familiarize yourself with the XPE's operation procedures and functions.

#### **NOTE**

- 1. It is forbidden to copy the contents of this manual in whole, or in part, without the permission of the Digital Electronics Corporation.
- 2. The information in this manual is subject to change without notice.
- 3. This manual was written with care; however, if you should find any error or omissions, please contact Digital Electronics Corporation and inform them of your findings.
- 4. Regardless of the above clause, Digital Electronics Corporation shall not be held responsible for any damages or third-party claims for damages or losses resulting from the use of this product.

© Copyright 2007 Digital Electronics Corporation. All rights reserved.

Windows is a registered trademark of Microsoft Corporation.

All other trademarks and registered trademarks are property of their respective owners.

#### **TRADEMARK RIGHTS**

<span id="page-2-0"></span>The company names and product names used in this manual are the trade names, trademarks (including registered trademarks), and service marks of their respective companies. This product omits individual descriptions of each of these rights.

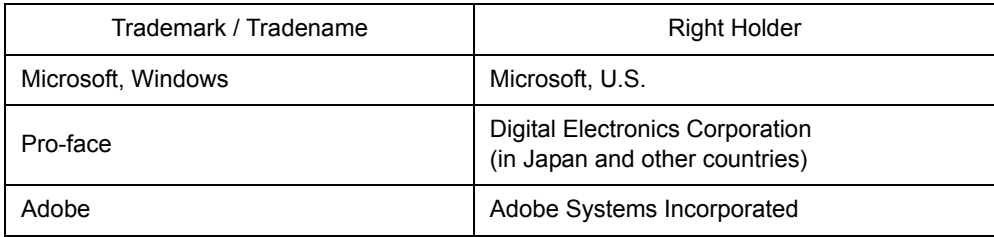

The following terms differ from the abovementioned trade names and trademarks.

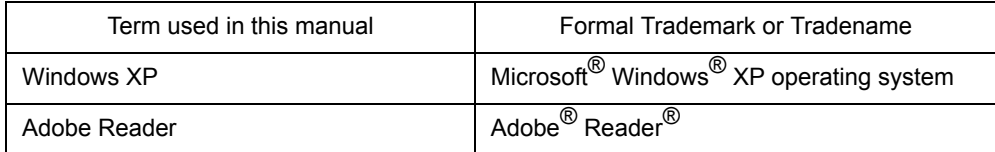

#### **How to use this manual**

<span id="page-3-0"></span>This manual describes Windows XP Embedded's (Hereafter refered to as "XPE") feature and setup method. For the hardware-related instructions for use and installation method so on, refer to the instruction guide contained in this package or PS Series Hardware Manual. When using XPE, it's necessary to replace the software part described in the PS Series Reference Manual with this manual.

#### **Information Symbols**

<span id="page-3-1"></span>This manual uses the following icons:

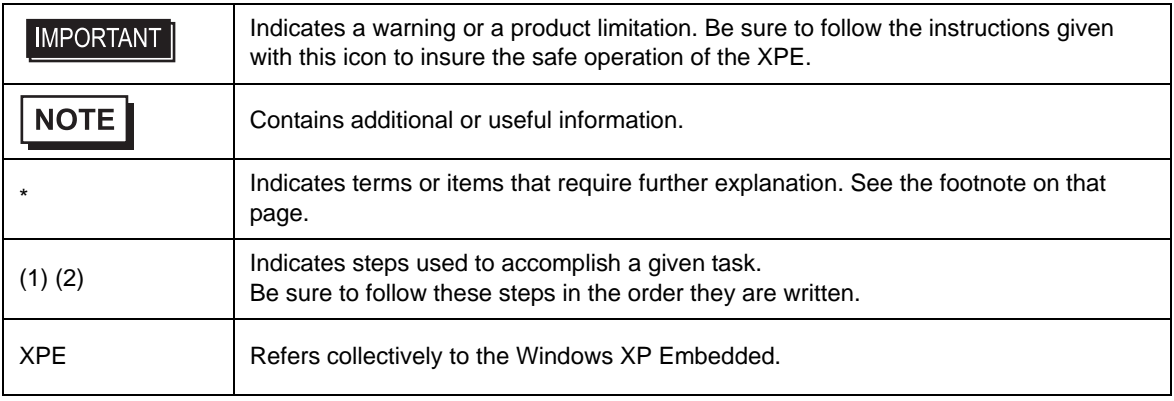

#### **Package Contents**

<span id="page-4-0"></span>The following items exclusively for XPE are included in the package. Before using the XPE, please confirm that all items listed here are present.

End User LicenseAgreement (EULA)(1)

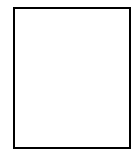

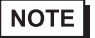

• This unit has been carefully packed, with special attention to quality. However, should you find anything damaged or missing, please contact your local XPE distributor immediately.

• The manual of the newest version and the update version of Driver and Utility can be downloaded from the Digital Electronics Corporation's homepage. [http://www.pro-face.com/otasuke/](http://www.proface.co.jp/otasuke/)

#### **Table of Contents**

<span id="page-5-0"></span>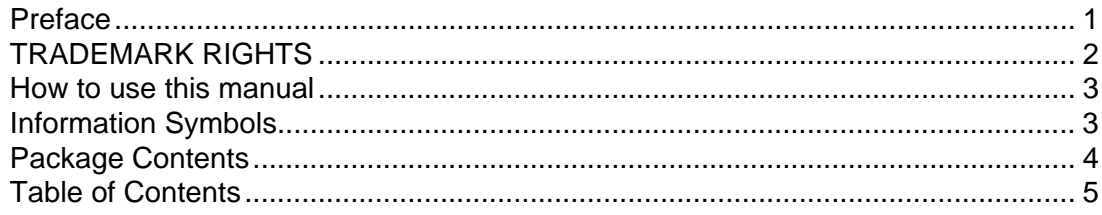

#### Chapter1 Windows XP Embedded

![](_page_5_Picture_20.jpeg)

#### Chapter2 Troubleshooting

![](_page_5_Picture_21.jpeg)

#### Chapter Appendices

![](_page_5_Picture_22.jpeg)

## <span id="page-7-0"></span>1 Windows XP Embedded

![](_page_7_Picture_7.jpeg)

#### <span id="page-8-0"></span>**1 Feature**

The XPE is the component version of the Windows XP operating system and is the operating system which has the discriminative function about an embedded device such as the Write Filter.

**IMPORTANT** • The boot CF card must be connected to the primary master (Disk 0).

> • Back up the data after installing the required application programs. Data cannot be recovered without backup data.

<sup><sup>3</sup> ["11 Recovery"\(Page.1-21\)](#page-27-0)</sup>

The XPE made by Pro-face has the following features.

• Write Filter Function

This unit has the Write Filter function to prevent writing into CF card. Be sure the Write Filter is effective to decrease the number of times of access to CF card. And if the Write Filter function is effective, the operation for shutdown is unnecessary.

)["3 Setting the Write Filter \(Write Protection\)"\(Page.1-5\)](#page-11-0)

- **NOTE**
- The Write Filter is enabled in the factory setting. To disable the Write Filter, refer to the following section.

<sup><sup>3</sup>/<sub>3</sub>.2</sup> Write Filter Settings Procedure"(Page.1-8)

- When the Write Filter is disabled, turning off the power without completing the shutdown procedure may damage the system.
- When data is written in the devices (except CF card) that are not protected by the Write Filter,

turning off the power may cause damage of the data. Therefore, it's necessary to confirm that no

data is written in another device and turn off the power. The following will describe how to con-

firm that.

<How to confirm>

Hard Disk : Confirm that the front LED of the PS Series is turned off. USB Device/PCMCIA : Confirm that no data is written on users' applications. \*When you cannot confirm it with the method above, please remove the hardware securely. Disable the Write Cache before turning off the power.

)["10.1 When using the CF card with an HDD"\(Page.1-18\)](#page-24-1)

• Supporting Multi-language Function

Japanese XPE supports two languages: English and Japanese (Default setting)

Multi-language XPE supports eight languages: English (Default setting), Spanish, French, German, Italian,

Russian, Chinese and Taiwanese.

#### Using with an HDD

Using an HDD with the CF card increases data capacity and enables the use of large software applications.

- **NOTE**
- PS-371XA Series are not HDD-compatible.
	- The Write Cache must be disabled to make the shutdown operation unnecessary when using with an HDD. Refer to the following section.

)["10.1 When using the CF card with an HDD"\(Page.1-18\)](#page-24-1)

- Connected HDD has no Write Filter function.
- Backlight Screen Saver Function It's the screen saver function that turns ON/OFF the backlight and can extend the backlight's lifetime.
- Installed System Monitor It enables Error Monitor of the system.
- **NOTE** • For details, refer to PS Series Reference Manual.
- Supporting Touch Panel Driver (UPDD) The input operation like a mouse is possible with the touch operation.

![](_page_9_Picture_12.jpeg)

<sup>The</sup> "7 Using Touch Panel Operations" (Page. 1-15)

• Installed KeyClick

It displays the keyboard on a screen and enables the key input from the touch panel.

- **NOTE**
- It's supported only in the case of Japanese or English.

When operating the key input from the touch panel in the language except the above mentioned, use Microsoft's Screen Keyboard.

• It cannot be used for password input when starting this unit.

)["6 Displaying keyboard on the screen"\(Page.1-14\)](#page-20-0)

• It cannot be used for command prompt.

**IMPORTANT** 

• When installing applications, be aware of CF card's available area as shown below. <Before shipment> Japanese/English Version About 650MB

Multilanguage Version About 530MB

#### <span id="page-10-0"></span>**2 List of primary application programs**

The main installed applications before shipment are shown in the table below.

![](_page_10_Picture_84.jpeg)

\*1 Multi-language XPE does not have this function.

#### **NOTE**

• For details about available application programs, refer to FAQ on the PL/PS-A/PS-B Series from the Otasuke Pro! Support Service a[t http://www.pro-face.com/otasuke/](http://www.proface.co.jp/otasuke/)

#### <span id="page-11-0"></span>**3 Setting the Write Filter (Write Protection)**

#### <span id="page-11-1"></span>3.1 Write Filter

XPE has the Write Filter (The function to avoid writing into HDD or Flash Memory). When the Write Filter is effective, it prevents writing into CF card.

The Write Filter protects the CF card from being damaged or failing.

#### **NOTE**

• It's not applied to the CF card for writing data, which is used for PCMCIA.

• The Write Filter is enabled in the factory setting. To disable the Write Filter, refer to the following section.

)["3.2 Write Filter Settings Procedure"\(Page.1-8\)](#page-14-0)

When the Write Filter is effective, the access to CF card is as shown below.

- Read: Direct access to CF card
- Write: Access to the memory

![](_page_11_Figure_12.jpeg)

![](_page_11_Figure_13.jpeg)

• When the added or changed data is on the memory, the data on the memory precedes.

When the Write Filter is invalid, the access to CF card is as shown below.

Read: Direct access to CF card

• Write: Direct access to CF card

![](_page_12_Figure_2.jpeg)

Turning off the power when writing into a CF card may result in damaged or lost data. The Write Filter must be enabled.

#### Write Filter-related important notes

- If the Write Filter is effective, when writing to the CF card, data is written on the memory. When deleting the data on the memory, some data may remain. However, it will be deleted after rebooting.
- Even if the CF card has an avaiable area, when the memory has no avaiable area, writing data causes the disk's insufficient available area error. And when the memory has a avaiable area and the CF card has no avaiable area, the Writing Error occurs and data cannot be written. When writing data, be sure to check avaiable areas of the CF card and the memory.

Ex.) With the Write Filter effective, when writing 10-MB data,

![](_page_12_Figure_8.jpeg)

<Conditions to write 10-MB data>

- The appearing avaiable area in the CF card is 10 MB or more
- The memory's available area: 10MB + memory's available area necessary for OS to operate properly.

<State after 10-MB data is written>

- The appearing avaiable area in the CF card decreases by 10 MB.
- The avaiable area in the memory decreases by 10 MB.

<State after 10-MB data is deleted>

- The appearing avaiable area in the CF card returns to the state before 10-MB data is written.
- The avaiable area in the memory does not change from the state when data is written.
- Writing large amounts of data will decrease the available memory. Therefore, during work, it's necessary to refrain from writing into the CF card as much as possible.

In order to solve this problem, RAM Disk is installed in XPE made by Pro-face.

In the RAM Disk, the area for the specified size can be used as a volatile disk area. Therefore, that area can be used again and again when writing directly into the memory area whether the Write Filter is effective or not. For details and settings of the RAM Disk, refer to the following section.

<sup>C</sup><sup>T</sup>'5 Setting the RAM Disk area"(Page.1-11)

• When making settings, adding a driver, or changing registries, be sure to disable the Write Filter. If the Write Filter is enabled, the settings regarding the OS will be all canceled when OS restarts. When changing the setting, be sure to disable the Write Filter setting.

Enabling the Write Filter after changing the setting is recommended.

#### <span id="page-14-1"></span><span id="page-14-0"></span>3.2 Write Filter Settings Procedure

When setting the Write Filter, use "EFW Setting Tool". This tool has the following function. The Write Filter is enabled in the factory setting.

- The Write Filter effective (Protect ON).
- The Write Filter invalid (Protect OFF).
- Change of security ID.

The following shows the setup procedures of the Write Filter.

- (1) Select [Designate file name and run] from the [Start] menu and start the following executable file. C:\Proface\EWFSettingTool\EWFSettingTool.exe
- (2) Confirm current setting on the display screen. "Protect ON: Enabled, Protect OFF: Disabled"

![](_page_14_Picture_9.jpeg)

- (3) Choose the setting.
- (4) Clicking [OK] displays the message "Do you want to change the Write Filter settings?" to confirm the setting change. Click [OK] to enable the setting.
	- \* Restart and the contents of change becomes effective.

![](_page_14_Picture_13.jpeg)

#### **NOTE**

- Changing the security ID is not available when the Write Filter is enabled.
- Refer to the following section for the security ID.

<sup>C</sup><sup>2</sup> ["4 Individually setting a security ID when copying the boot CF card"\(Page.1-9\)](#page-15-0)

**IMPORTANT** • Changing the setting of the Write Filter requires the administrator's authority.

#### <span id="page-15-0"></span>**4 Individually setting a security ID when copying the boot CF card**

When using multiple panel computers in the same setting environment, copying the boot CF card creates a CF card with the same security ID. A security ID must be a unique ID assigned to each panel computer. Computers that have the same security ID will be recognized as the same computer on the Microsoft Network. To assign a unique security ID to each computer, use the following procedure with the EWF Setting Tool.

![](_page_15_Picture_72.jpeg)

• Before changing the security ID, disable the Write Filter. When the Write Filter is effective, the security ID cannot be changed.

<sup><sup>3</sup>/<sub>3.2</sub> Write Filter Settings Procedure"(Page.1-8)</sup>

• Only when you copy the CF card for starting and install the application program in more than one unit, Changing of security ID becomes effective.

#### <span id="page-15-1"></span>4.1 Changing Security ID procedure

(1) Start "EWFSettingTool. exe" and select "Change Security ID" and click [OK]. (Executable file is "C:\Proface\EWFSettingTool\EWFSettingTool.exe".)

![](_page_15_Picture_73.jpeg)

(2) After a while, the following message is displayed.

![](_page_15_Picture_11.jpeg)

(3) Click [OK] and the unit is rebooted automatically.

- **IMPORTANT** • At the time of next starting, the security ID is renewed. When making a master CF card, turn off the power supply while the screen for BIOS is displayed after restart at (3). After that, reproduce CF cards.
	- By setting the CF card reproduced to each unit and starting the unit, it is possible to generate the proper security ID. When the unit is rebooted at the screen for BIOS without turning off the power supply, it is necessary to generate security it again.
	- (4) The following message is displayed at the time of starting after changing the security ID.

![](_page_16_Picture_58.jpeg)

(5) Click [OK] and the unit is rebooted automatically. After restart, Write Filter becomes effective.

![](_page_16_Picture_6.jpeg)

- After restart, Write Filter becomes effective and it's not necessary to set it again.
- Important notes in changing the security ID When the security ID is changed, the MACHINE\_NAME is changed and therefore the Event Error occurs.

#### <span id="page-17-0"></span>**5 Setting the RAM Disk area**

#### <span id="page-17-1"></span>5.1 RAM Disk

In the RAM Disk, the area for the specified size can be used as a volatile disk area. Therefore, that area can be used again and again when writing directly into the memory area whether the Write Filter is effective or not. If the RAM Disk is used as a data storage area such as for event error data written by the OS or Internet Explorer's cache, it is possible to get the system to operate without changing the available memory volume for a long time.

Logging data such as users' applications is one of the data types that can use the RAM Disk effectively. <In the factory settings>

Drive Letter: Z

Size: 4MB

![](_page_17_Picture_7.jpeg)

- Do not change the Drive Letter setting.
- Data can be written in the RAM Disk whether the Write Filter is enabled or not. However, this data will be lost when the power is turned off.

#### <span id="page-17-2"></span>5.2 RAM Disk Settings Procedure

Follow the following procedure to change the RAM disk area.

- **NOTE**
- Before setting the Ram Disk, disable the Write Filter. When the Write Filter is effective, the change is not reflected.

Enabling the Write Filter after changing the setting is recommended.

)["3.2 Write Filter Settings Procedure"\(Page.1-8\)](#page-14-0)

(1) Start the system in the control panel.

![](_page_17_Picture_17.jpeg)

(2) Select the [Hardware] tab and then [Device Manager].

![](_page_18_Picture_21.jpeg)

(3) The following dialog box will appear. Click the " +" mark on the left from the [RAM Disk] and doubleclick [Ram disk[QSoft]].

![](_page_18_Picture_22.jpeg)

(4) The following dialog box will appear. Select the [Ram Disk Properties] tab.

![](_page_19_Picture_38.jpeg)

(5) Set a RAM Disk area in [Disk Size].

![](_page_19_Picture_39.jpeg)

![](_page_19_Picture_40.jpeg)

• The maximum value of the RAM Disk area is 67108864. When the value over the maximum value is set, an error occurs.

![](_page_19_Picture_7.jpeg)

- Do not change the Drive Letter setting.
- (6) Restart the unit.

#### <span id="page-20-0"></span>**6 Displaying keyboard on the screen**

The KeyClick32 software keyboard made by IN-fINITY soft can be used. Please surely read the License agreement on the appendix before using it.

#### )["1 \[IN-fINITY soft KeyClick32\] Agreement"\(Page.A-2\)](#page-32-1)

When changing font size, set the setting referring the following diagram.

#### ■ KeyClick Settings Procedure

- **NOTE**
- Before setting KeyClick, disable the Write Filter. When the Write Filter is effective, the change is not reflected.

Enabling the Write Filter after changing the setting is recommended.

)["3.2 Write Filter Settings Procedure"\(Page.1-8\)](#page-14-0)

- (1) When using Japanese/English version, start with [Start]-->[All program]-->[KeyClick\_J] (Japanese version) or [KeyClick\_E] (English version) (Executable file is C:\Proface\KeyClick\_J\KeyClick.exe or C:\Proface\KeyClick\_E\KeyClick.exe) When using Multilanguage version, start with [Start]-->[All program]-->[KeyClick]. (Executable file is C:\Proface\KeyClick\KeyClick.exe
- (2) When changing font size, set the setting referring the following diagram.
- **IMPORTANT** • Changing the settings of the KeyClick requires the power user's or higher authority.

![](_page_20_Picture_89.jpeg)

Screen for changing font size.

![](_page_20_Picture_90.jpeg)

#### <span id="page-21-0"></span>**7 Using Touch Panel Operations**

The touch panel driver by DMC Co., Ltd can be used to enable mouse emulation. Before using, be sure to read the license arrangement on the appendix.

)["2 \[DMC Corporation Mouse Emulation Software\] SLA"\(Page.A-3\)](#page-33-1)

<span id="page-21-1"></span>Correction procedure for touch point

- (1) Start as the next. [Start]-->[All program]-->[UPDD] and [Calibration]. (Executable file is C:\Program Files\UPDD\TBCALIB.exe)
- (2) Touch the arrow on the screen. Pressing [OK] on the [Confirmation after calibration] dialog box completes the correction.

#### <span id="page-22-0"></span>**8 Control Panel Function**

![](_page_22_Picture_174.jpeg)

**NOTE** 

• Before changing settings, disable the Write Filter. When the Write Filter is effective, the change is not reflected.

Enabling the Write Filter after changing the setting is recommended.

)["3.2 Write Filter Settings Procedure"\(Page.1-8\)](#page-14-0)

#### <span id="page-23-0"></span>**9 Backlight Brightness**

Set the brightness of the screen with Backlight Brightness. The backlight can be set to any of 4 levels of brightness.

#### ■ Backlight Settings - Adjustment Procedure

**NOTE** 

• Before setting the Backlight Brightness, disable the Write Filter. When the Write Filter is effective, the change is not reflected.

Enabling the Write Filter after changing the setting is recommended.

)["3.2 Write Filter Settings Procedure"\(Page.1-8\)](#page-14-0)

(1) Double click the Control Panel's [Backlight Brightness] icon on the Control Panel.

![](_page_23_Picture_58.jpeg)

- (2) Select the required level of brightness. (4 levels)
- (3) Click [OK] and end.

#### <span id="page-24-0"></span>**10 Quitting XPE**

#### ■ When the Write Filter is enabled

It is not necessary to perform the shutdown procedure. When an HDD is connected, confirm that the front LED of the PS Series is turned off and perform the setting described in "11.1 Using with an HDD" before turning off the power. However, the OS setting changed and the data written to the CF card during the time will be canceled and lost when the power is turned off.

#### ■ When the Write Filter is disabled

It is necessary to perform the shutdown procedure. Because the write protection is not enabled, the OS setting changed and the data written to the CF card will be enabled.

#### <span id="page-24-1"></span>10.1 When using the CF card with an HDD

For use with the HDD combined, when the HDD is not accessed, the operation for shutdown is unnecessary. However, the Write Cache remains depending on a timing of power OFF and the data is not written into the HDD properly. To use the CF card with an HDD, disable the Write Cache according to the following procedure.

#### ■ Settings Procedure

**NOTE** 

• Before disabling the Write Cache, disable the Write Filter. When the Write Filter is effective, the change is not reflected.

Enabling the Write Filter after changing the setting is recommended.

)["3.2 Write Filter Settings Procedure"\(Page.1-8\)](#page-14-0)

(1) On the Explorer, select the hard disk and select [Properties] from the [File] menu.

(2) The following property dialog box will appear. Select the [Hardware] tab.

![](_page_25_Picture_19.jpeg)

(3) From [All disk drives ], select the hard disk and select [Properties].

![](_page_25_Picture_20.jpeg)

(4) The property dialog box will appear. Select the [Policies] tab.

![](_page_26_Picture_28.jpeg)

(5) Uncheck [ Enable write caching on the disk ] and select [OK].

![](_page_26_Picture_29.jpeg)

- (6) The hard disk's property dialog box will return. Select [OK].
- (7) Restart this unit.

#### <span id="page-27-1"></span><span id="page-27-0"></span>**11 Recovery**

**IMPORTANT** • Back up the CF card after installing necessary application programs. Data cannot be recovered without backup data. For backing up data, refer to "Backup" described in "How to Use" in the "XP Embedded CF card backup recovery tool" on the Pro-face support site "Otasuke Pro!"

The Recovery Tool is only available from the Pro-face's support site "Otasuke Pro!"

[\(URL http://www.pro-face.com/otasuke/\)](http://www.proface.co.jp/otasuke/)

For downloading or how to use the Recovery Tool, refer to "XP Embedded CF card backup recovery tool" from the abovementioned website.

The Recovery Tool can be used only when the following conditions are satisfied.

- Only a CF card of the same size made by Pro-face can be recovered.
- Only an XP Embedded CF card made by Pro-face can be backed up.

#### <span id="page-28-0"></span>**12 Restrictions**

- Help document is not installed.
- Memory used when starting Window XP Embedded is approximately 160 MB in the Japanese/English version and approximately 130 MB in the Multilanguage version.
- When the memory has 128MB, the XPE cannot be used. Use it with the memory that has 256MB or more.
- The virtual memory function cannot be used. The OS may stop depending on the memory allocation of application software used.
- The function to save Cache in IE and IIS is set as shown below before shipment.
	- Cache File: Minimum Value
	- IIS: disable
	- Since the above mentioned files are saved on RAM DISK, those files are deleted when you turn off the XPE.
- The fanction of Windows Update is the online support to update Windows automatically and **NOTE** make the system the newest condition. But XPE does not correspond to Microsoft's Windows Update Service. When executing Windows Update on the Internet, a certain update module will fail. Do not execute installation on the Internet.

# <span id="page-29-0"></span>2 Troubleshooting

![](_page_29_Picture_12.jpeg)

#### <span id="page-30-0"></span>**1 Problems and countermeasures**

![](_page_30_Picture_144.jpeg)

## Appendices

<span id="page-31-0"></span>

![](_page_31_Picture_17.jpeg)

#### <span id="page-32-1"></span><span id="page-32-0"></span>**1 [IN-fINITY soft KeyClick32] Agreement**

#### [IN-fINITY soft KeyClick32] Agreement

Digital Electronics Corporation shall be in no case liable for any loss or damages to you or any third party whatsoever arising from any faulty performance of IN-fINITY soft, nor shall be responsible to correct such error of the software program in question.

#### <span id="page-33-1"></span><span id="page-33-0"></span>**2 [DMC Corporation Mouse Emulation Software] SLA**

#### **[DMC Corporation Mouse Emulation Software(TSC-1310D/DD)] Software License Agreement**

Before unsealing and using this product, please read the following license agreement carefully:This license agreement regarding the following software product (hereinafter called "product") is concluded between you the individual or entity licensing the product (hereinafter called ("licensee") and DMC Co., Ltd. (hereinafter called "DMC"). With unsealing, installing, copying or using the product, the licensee is regarded to agree this contract and the contract is in force. Please confirm and understand this agreement fully in advance. If you do not agree this contract, do not unseal, install, copy or use the software product at all. In such a case, please return the product at an unused state to the place you the licensee purchased it. Your payment will be returned to the licensee.

#### 1.Copyright

The copyright of the software product belongs to Touch-Base, Ltd.

#### 2.License

For the programs included in this product and the documents related to it, DMC grants untransferable nonexclusive license to licensee, which permits use of the product under the following conditions:

- (1) When a licensee does not purchase the license which permits the licensee to use a licensed product and its copy(s) and/or the license which permits use of the product on multiple computers, the licensee is granted the right to use the product on a single computer.
- (2) The licensee can create one copy of the product for archival purposes. For the other purposes, copying the whole or part of the product is strictly prohibited whichever medium you use.
- (3) The licensee shall display the copyright notice and other necessary information which is the same as that for the product on every copy of the product.
- (4) The intangible property right of the product and its copy(s) belong to DMC or the DMC supplier.

#### 3.Term of use

This contract shall maintain its validity from conclusion of the contract to the cancellation by DMC or the license.

#### 4.Termination of the right of use

- (1) The licensee can at any time terminate the right to use the product by expunging or destroying the product and all the copied contents.
- (2) When a licensee contravenes these license contents, DMC can notify the licensee of termination of the right to use the product. In this case, the licensee shall return the product or all the copied contents to DMC within one month.

5.Limited Warranty

- (1) DMC guarantees that 90 days after the licensee purchased the product, neither material nor manufacturing flaws shall be found at the medium where the product has been recorded or stored. If any errors related to the material or manufacturing is recognized when the product is installed, we shall replace the medium used to install the product on the condition that we are notified of it within the guaranteed period.
- (2) DMC shall grant the right to use the product at a state it has been supplied without explicit or implicit guarantee except for replacement of the medium containing product described in the above clause. Further, we do not guarantee that the product is suitable as useful for the licensee's specific purpose of use and that execution of the product is neither interrupted nor an error is found at its execution.
- (3) The responsibility attributable to DMC based on this agreement is limited to replacement of the medium containing the product, and DMC shall not assume any responsibility for the explicit or implicit guarantee including the other legal warranty against a defect and a liability for reparation given from a third party to the licensee regarding the licensee's profit loss caused by the product, damage arising from a special circumstance and the damage against data or intangible property right.

#### 6.License's obligation

The licensee shall recognize that the product shall possess the confidential information or property information including the intangible property right protected by the Copyright Act and shall not take the following actions:

- (1) Use and copying of the product against the terms of the license and disassembling, reverse engineering, and modifying the product.
- (2) Deletion and/or change of display of the intangible property right including the copyright displayedon the medium containing the product.

#### 7.Restrictions on Export

When the product is subjected to the regulation of the Foreign Exchange and Foreign Trade Control Act and the laws and regulations accompanying it and the Export, the licensee shall observe the corresponding laws and regulations and rules.

DMC Co.,Ltd. http://www.dmccoltd.com Hironokougyoudanchi, Hirono-machi, Futaba-gun, Fukushima 979-0401, Japan Phone: +81-240-27-4030 Fax: +81-240-27-4025